## **Changing the Coordinator Page**

The Coordinator Directory is here: <a href="http://wbn.net/coordinator-listing">http://wbn.net/coordinator-listing</a>

To alter individual coordinator pages, follow these steps:

1. Go to <u>www.owbn.net</u> and click on "Staff Login".

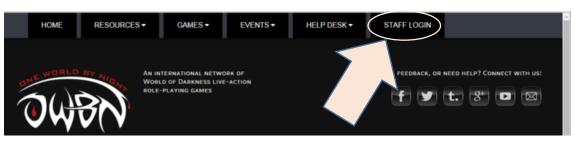

 Type in your username and password, and then click on the "log in" button. Note: If you have forgotten your password or your username, click on the "request new password" button. A password reset link will be sent to your email address.

| HOME RES                                                                                                    | OURCES - GAMES -           | EVENTS                 | HELP DESK •                | STAFF LOGIN             |                   |          |
|----------------------------------------------------------------------------------------------------|----------------------------|------------------------|----------------------------|-------------------------|-------------------|----------|
| Home<br>Request new participation<br>Home<br>Here<br>Request new participation<br>Request new participation<br>Research | name.                      |                        | Questi                     | IONS, FEEDBACK, OR NEET | D HELP? CONNECT W | VITH US: |
| Log in                                                                                                    |                            |                        |                            |                         |                   |          |
|                                                                                                    | THE WORLD OF DARKNESS IS A | TRADEMARK OF CCP HF, A | LL RIGHTS RESERVED. @ 2016 | BY CCP HP.              |                   |          |

 On the top right side of the screen, click on "Admin Links", and click on "Team \_\_\_\_\_" where the blank is the name of the Genre you Coordinate. This will take you to the Coordinator Dashboard.

| HOME      | RESOURCES -         | GAMES -                                                 | EVENTS - | HELP DESK - | Admin Links: |                                                                                                    | - |
|-----------|---------------------|---------------------------------------------------------|----------|-------------|--------------|----------------------------------------------------------------------------------------------------|---|
| 94        | WORLI WORLI         | ERNATIONAL NETWO<br>D OF DARKNESS LIVE<br>PLAYING GAMES |          |             |              | -Choose -<br>Test Game for Testing Purposes<br>My Published Content<br>View My Profile<br>4 og Out |   |
| FFAKER    | SON                 |                                                         |          |             |              |                                                                                                    |   |
| View Edit | Order history Devel |                                                         |          |             |              |                                                                                                    |   |

4. In the Screen that follows click on the "Coord Profile".

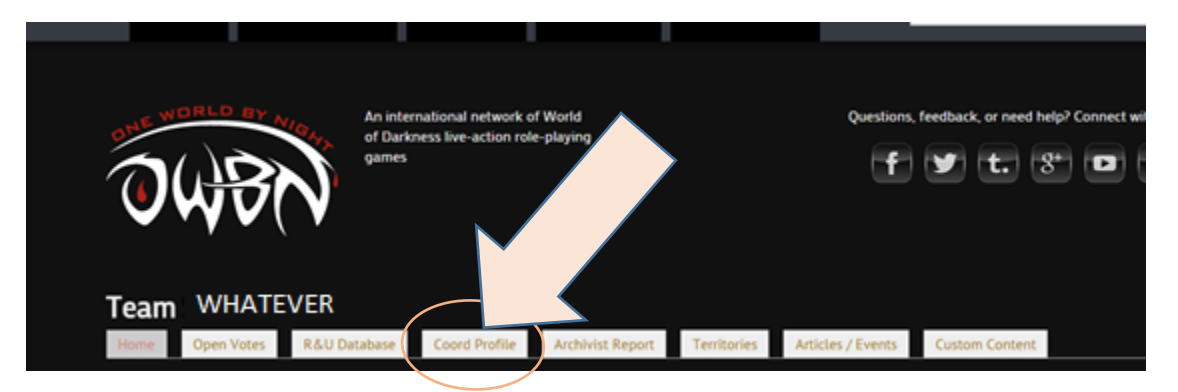

5. In the Screen that follows click on the "Edit my Profile".

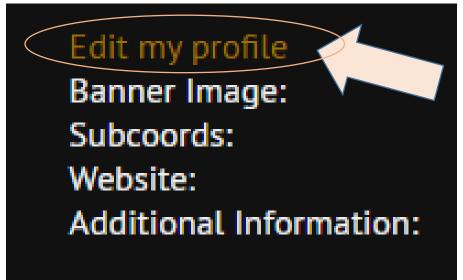

- 6. In the screen that follows, you can make the following alterations:
- 7. Banner Image This image will display on the Coordinator Page. When uploaded, the image will resize to fit the display.

## Banner Image

Choose File No file chosen

Upload

Files must be less than 1 GB. Allowed file types: png gif jpg jpeg.

8. The Coord office Email list is an optional piece of information that can be inputted if there is a specific googlegroup that the Coordinator team can be

reached.

|       | RandomCoord@googlegroups.com                                                                                               |
|-------|----------------------------------------------------------------------------------------------------|
| lf th | ere is a Coordinator specific website available, add the link here in the                                                  |
| web   | site entry.                                                                                                    |
|       |                                                                                                    |
|       | Website                                                                                                    |
|       |                                                                                                    |
|       |                                                                                                    |
|       |                                                                                                    |
| This  | text pane is provided to include any other details that the Coordinato                                                     |
|       |                                                                                                    |
| offic | text pane is provided to include any other details that the Coordinato<br>e would wish to display on the Coordinator Page. |

| Submission guidelines (ex. approvals of the contacts) |
|-------------------------------------------------------|
| B I U 🗄 🗄 🖷 ﷺ 🙈 ♣ ♣ ▼ x² x₂ 🤊 📸 📾 🛷 format 🛛 🔲 ♦%▼ 두  |
|                                                       |
|                                                       |
|                                                       |
| Disable rich-text                                     |

11. There are editing tools available to make clickable links, or alter text appearance.

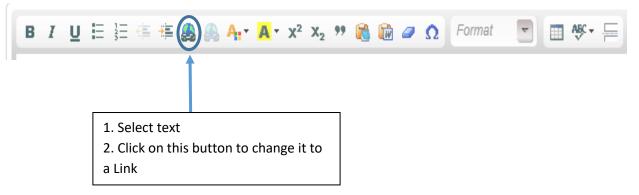

- 12. Please DO NOT add/alter/remove the Subcoord listings at this time.
- 13. Click on Save at the bottom of the form to publish the information.

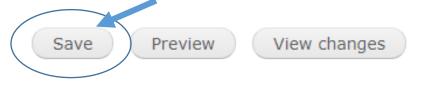